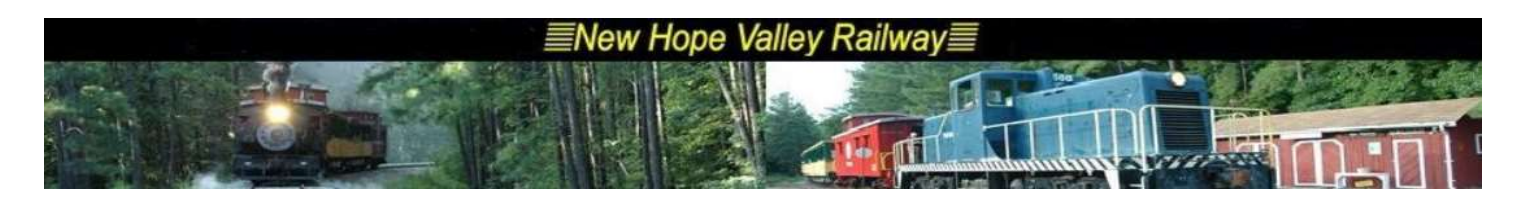

The Ghostly Images system 2021

The system uses a laptop computer running the custom software for the video and VLC media player for the audio tracks.

The 25 audio tracks are set into a play list and the media player plays a continuous loop of all of the clips.

- 1- Double click on the ghostly-images-2 icon on the desktop to launch the VLC Play List. make sure it is set to Loop All Forever. See below to change loop modes of the VLC player.
- 2- Open the Arts… Folder and double click on the application. Not that the laptop was left on al night.
- 3- Turn on the TV

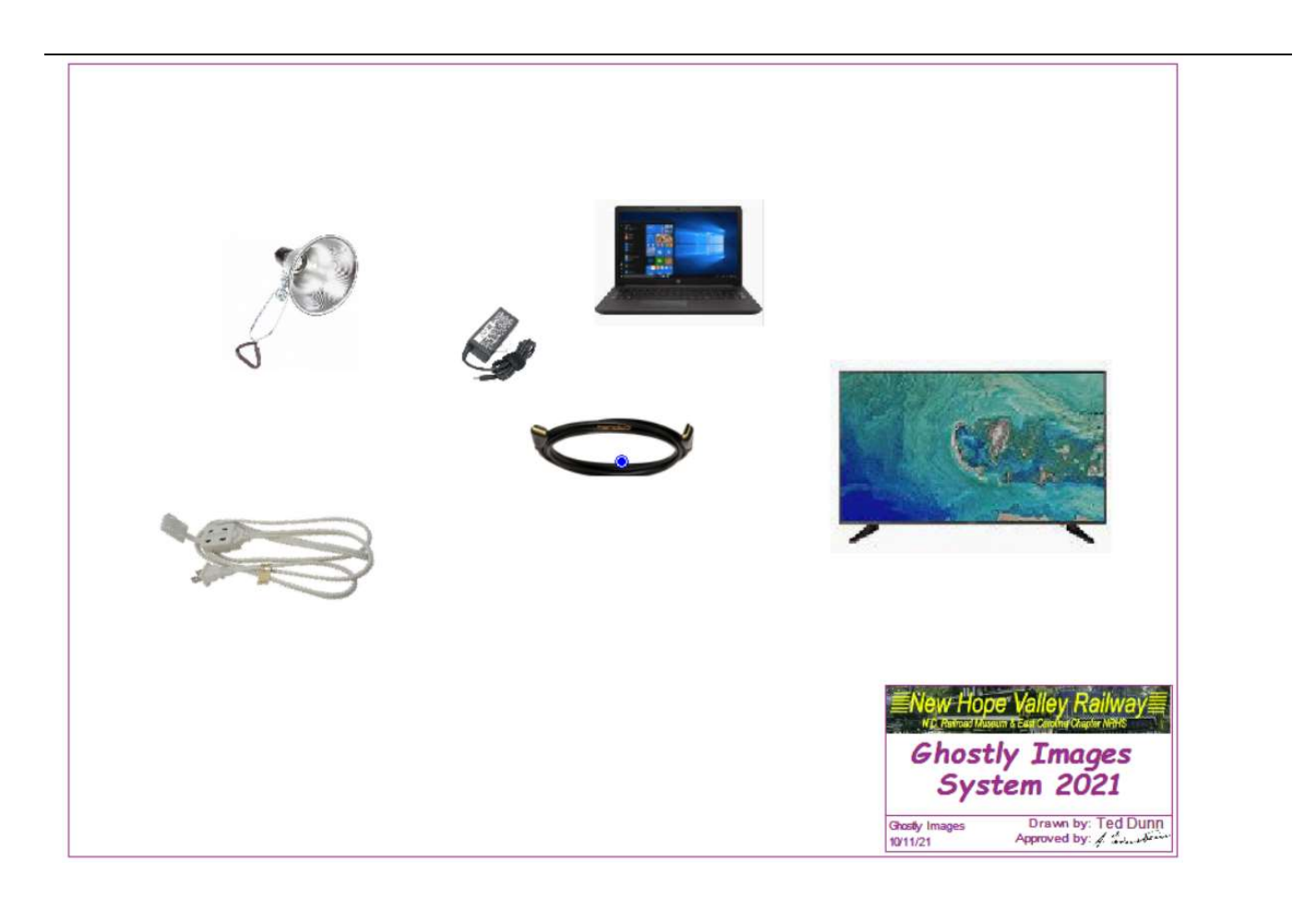

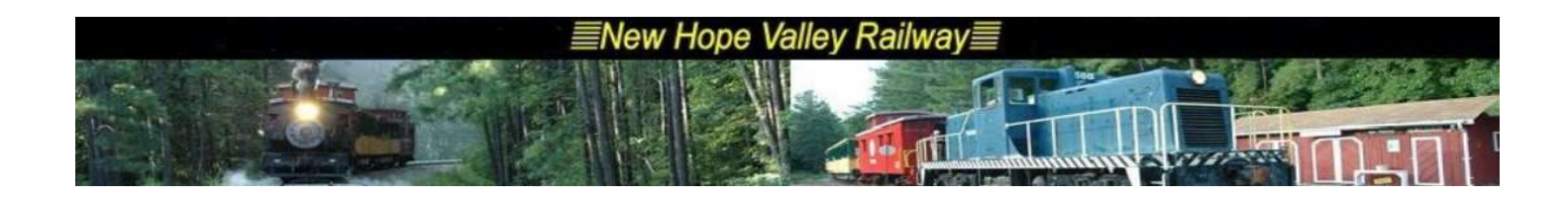

To change the Looping mode in VLC, click on the looping icon and it will toggle between its three modes of looping. Note how the Icon moves

from the center to the lower right to loop forever.

## Loop All Forever

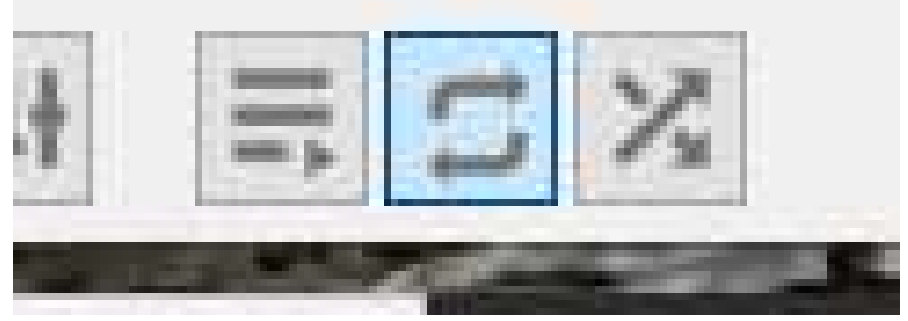

## Loop All Only Once

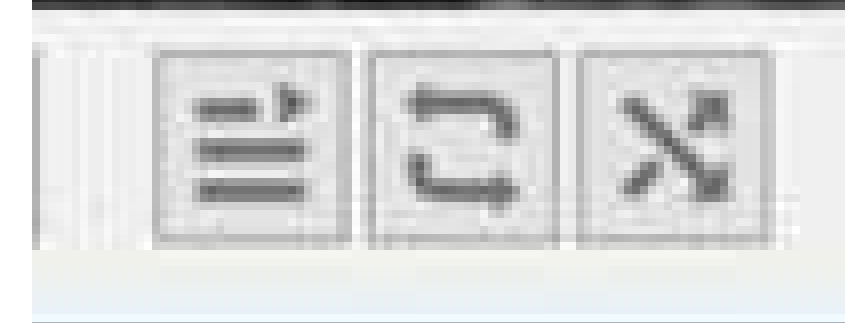

## Loop a Single Track

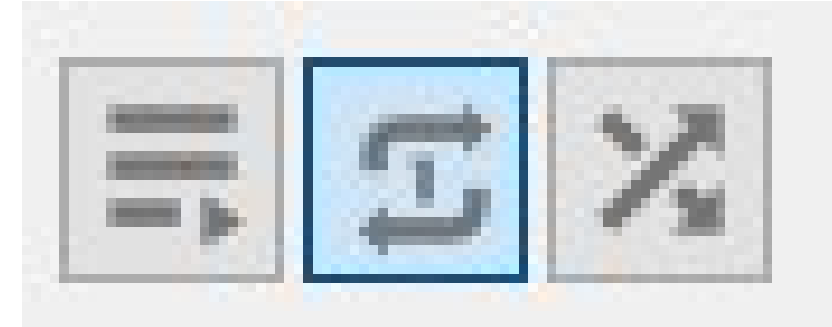